## Subir nuestro blog de Wordpress.org a Internet

Una vez que hemos terminado de editar nuestro blog de Wordpress.org en nuestro servidor local, es el momento de subirlo a la web para que sea accesible por cualquier internauta. Necesitamos para ello:

- Un **proveedor de servicios de Internet** (ISP), que nos proporcione el servicio de hosting.
- Un **programa FTP** para transferir los archivos del blog alojados en nuestro ordenador, al hosting.

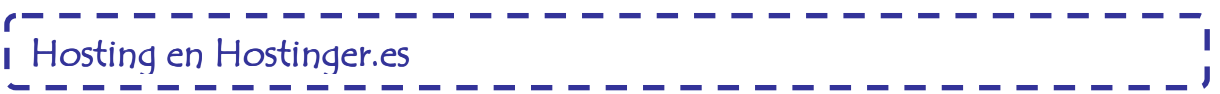

Lo primero que haremos es crear nuestra cuenta en **Hostinger.es,** ya que necesitaremos un lugar en el que alojar gratuitamente nuestro sitio Wordpress, y **Hostinger.es** nos facilita todo lo necesario para ello.

En nuestro caso, Hostinger.es nos proporciona gratuitamente espacio **ilimitado** en disco, 50GB de transferencia mensual, hasta 3 bases de datos, posibilidad de tener varios espacios Web, posibilidad de crear subdominios, acceso directo utilizando el protocolo FTP y sin anuncios.

Por otro lado, **Wordpress** es un entorno de distribución gratuita que nos permitirá realizar todas nuestras pruebas de manera que los resultados correspondan a una presentación profesional.

Una vez que hayamos creado una cuenta en *Hostinger*, se nos mostrará el panel principal de control de tu cuenta de Hostinger. Desde aquí podrás crear tus sitios Web, modificar los datos de tu cuenta, acceder a información técnica, crear y gestionar bases de datos, ficheros, etc.

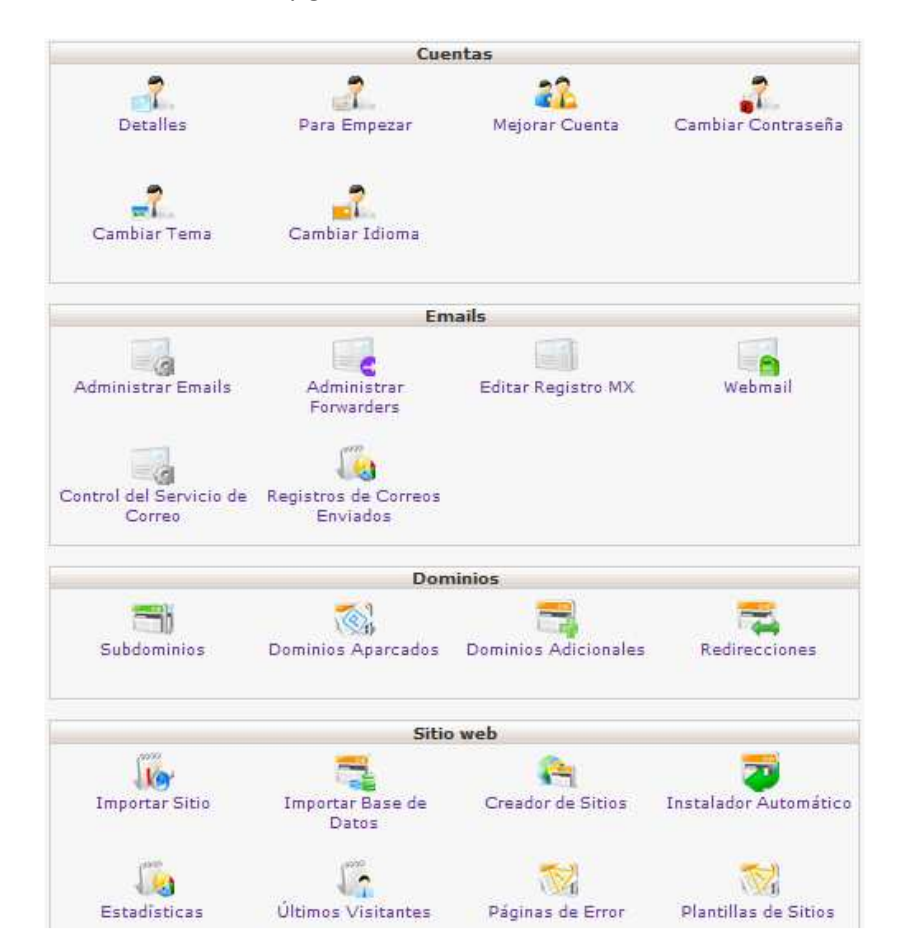

Es muy importante tomar nota de los datos para la transferencia de archivos mediante FTP que nos proporcionará Hostinger. Para ello, y desde el panel de control, accederemos a la sección **Acceso FTP**. En el caso del ejemplo serían:

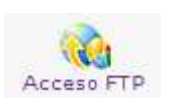

 El nombre del servidor: materialwp.hol.es IP del servidor FTP: 31.170.167.87 FTP Port: 21 FTP username: u763320600 password •••••••••• - **el mismo que pusiste al crear la cuenta de Hostinger.** 

# Instalación y uso de un programa FTP

En este punto, tal vez convenga definir qué es **FTP** y para qué lo vamos a necesitar. **FTP es un protocolo de comunicación** utilizado en Internet que permite la transferencia de datos entre dos sistemas informáticos, uno de ellos es el servidor que en nuestro caso será el sitio que nos proporcione Hostinger.es, y el otro nuestro propio ordenador. Para que todo funcione, ambos sistemas deben estar interconectados en red y por ello debemos disponer de una conexión a Internet.

Además, cada uno de los sistemas antes mencionados, debe disponer del programa adecuado para establecer la comunicación. En el caso del servidor, se utiliza un programa especial que atiende a las peticiones de acceso y gestión y transferencia que recibe siempre que se ajuste al citado protocolo **FTP**. En nuestro PC tendremos igualmente que disponer de un programa capaz de "dialogar" utilizando idéntico protocolo y ahí es donde entra **FileZilla Client**.

No es el único programa especializado en estas funciones, pero es de uso extremadamente sencillo y más que suficiente para cubrir nuestras necesidades. Si lo deseas puedes probar con **CuteFTP o Fire FTP** que son igualmente adecuados.

Puedes descargar de forma gratuita **FileZilla Client** desde su página oficial filezilla-project.org

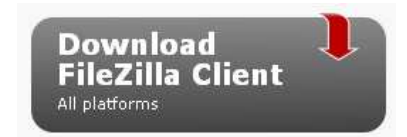

Una vez instalado y abierto *Filezilla*, podremos acceder a nuestro servidor de hosting rellenando los datos que *Hostinger* nos proporcionó:

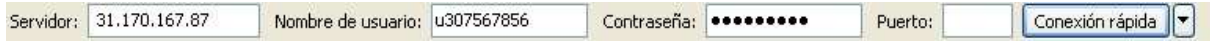

Pulsando sobre el botón **Conexión rápida,** nos conectaremos a nuestro sitio Web, ya creado en la fase anterior, mediante FTP.

Una vez conectados a nuestro servidor web, en la parte de la izquierda de Filezilla podemos navegar por el árbol de directorios y archivos de **nuestro disco duro**. En la parte de la derecha almacenaremos en el **servidor web** los archivos y directorios que compondrán nuestro blog.

Lo primero que haremos será acceder (en la parte de la derecha) dentro del directorio **public\_html**, que es el lugar donde se guardan todos los archivos de nuestro sitio web. Borraremos el archivo **default.htm**, puesto que no lo necesitaremos.

En la parte de la izquierda de Filezilla, accederemos al directorio C:\XAMPP\htdocs\wordpress. Seleccionaremos todos los archivos y carpetas que contiene **wordpress** y, pulsando el botón derecho

del ratón, seleccionaremos **subir**, para transferir a nuestro sitio Web toda la estructura de nuestro blog.

## Configurar la base de datos de nuestro sitio web J

#### **Exportar la base de datos de nuestro servidor local**

Una base de datos es un conjunto de información estructurada que es gestionada por un programa especializado denominado **Gestor de Bases de Datos** como **MySQL**, el cual es capaz de dialogar con programas específicos, que en nuestro caso se realizan en el lenguaje de programación **PHP**. El Gestor de **BBDD** es capaz de gestionar la información y también el acceso a la misma. Así, cuando PHP conecta con **MySQL**, lo hace en nombre de un Usuario identificado al que se le conceden derechos sobre la base de datos específica que deseemos utilizar.

#### **Eso equivale a decir que el nivel de gestión sobre una base de datos específica, depende de los derechos que tenga el Usuario, en nombre del cual, un programa PHP se conecta al servidor MySQL.**

Wordpress, instalado sobre XAMPP, almacena todos los datos en una base de datos a la que has llamada **wordpress.** Tenemos que realizar una copia de esa base de datos para subirla también a nuestro servidor web. Para ello, sigue los siguientes pasos:

- 1. Abre tu navegador y escribe **localhost/phpmyadmin**
- 2. Selecciona la base de datos **wordpress.**
- Exportar 3. Pulsa sobre el botón **Exportar**
- 4. Elige el método de exportación **rápido**, y con formato SQL. Guarda el archivo resultante en un lugar de tu disco duro que recuerdes (lo usaremos más adelante).
- 5. Ya puedes cerrar tu navegador.
- 6. Abre con NotePad el archivo con extensión *.sql* que acabas de guardar en tu ordenador.
- 7. Entra en el menú *Edición Reemplazar* y reemplaza todas las ocurrencias del término **localhost/wordpress** por la **url** de tu sitio web:

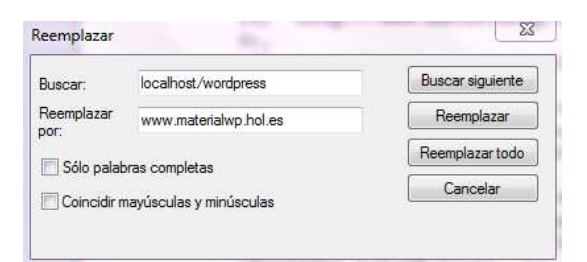

8. Reemplaza ahora **127.0.0.1** por la **url** de tu sitio web:

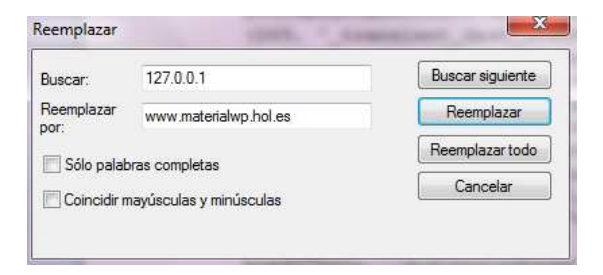

9. Guarda de nuevo el archivo, **manteniendo el mismo nombre.**

### **Crear la base de datos en nuestro servidor Web**

Pues bien, en nuestro caso, se trata de crear una Base de Datos y crear un usuario para que pueda gestionarla. Puedes utilizar el nombre que desees como usuario.

Esta base de datos se crea para almacenar en ella las tablas de la base de datos *wordpress* que hemos exportado en el apartado anterior.

Para crear una nueva base de datos en tu servidor web sigue los siguientes pasos:

- 1. Accede al panel de control de tu cuenta de Hostinger.
- 2. Pulsa sobre el icono Bases de Datos MySQL
- 3. Rellena (y toma nota) el nombre de la base de datos, el nombre de usuario y la contraseña.
- 4. Pulsa sobre el botón **Crear**.

Una vez que dispongamos de la información correspondiente a la base de datos, hemos de realizar un paso sumamente importante: la modificación del fichero "wp-config.php". Para ello, desde el panel de control de Hostinger, ve a **Administrador de archivos**

- 1. Accede a la carpeta **public\_htm**
- 2. Busca el archivo **wp-config.php** y pulsa el botón **editar**.
- 3. Modifica las líneas marcadas con una flecha que se hallan al principio del fichero (los datos que tienes que poner son los de la base de datos MySQL que te acabas de crear):
- \* Configuración básica de WordPress. \*
	- \* Este archivo contiene las siguientes configuraciones: ajustes de MySQL, prefijo de tablas,

\* claves secretas, idioma de WordPress y ABSPATH. Para obtener más información,

- \* visita la página del Codex{@link http://codex.wordpress.org/Editing\_wp-config.php Editing
- \* wp-config.php} . Los ajustes de MySQL te los proporcionará tu proveedor de alojamiento web. \*
- \* This file is used by the wp-config.php creation script during the
- \* installation. You don't have to use the web site, you can just copy this file
- \* to "wp-config.php" and fill in the values.

\* \* @package WordPress

"…

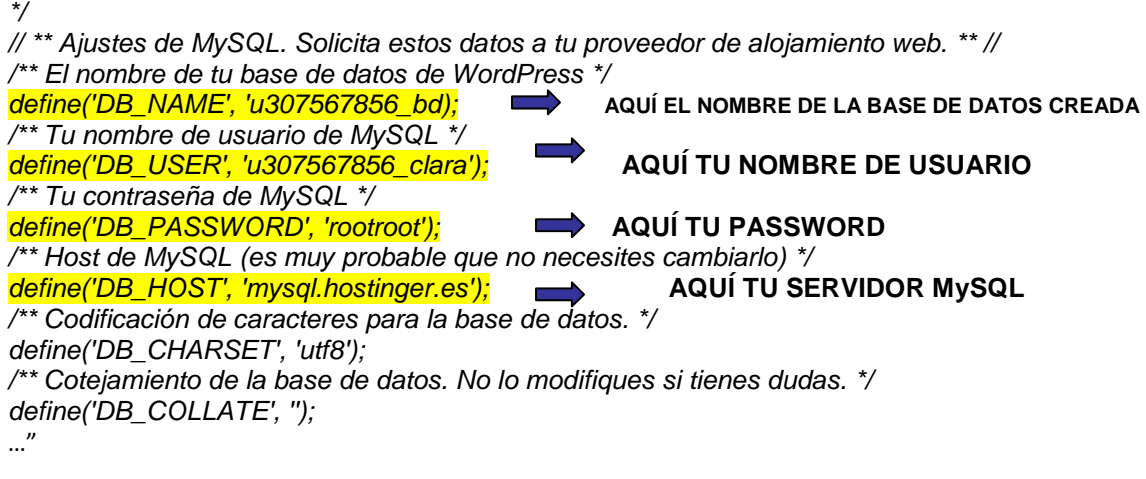

Una vez hayas modificado el fichero "**wp-config.php**", lo guardaremos con el mismo nombre.

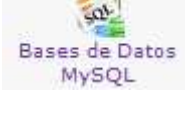

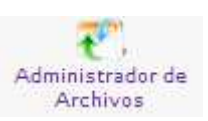

#### **Importar la base de datos a nuestro servidor web**

Ya solo nos queda **importar** a la base de datos que nos hemos creado en nuestro servidor web toda la información de la base de datos local *wordpress* que exportamos y guardamos en algún lugar de nuestro ordenador.

- 1. En tu panel de control de Hostinger ve a PhpMyAdmin.
- 2. Ingresa con el nombre de usuario de tu base de datos y la contraseña.
- 3. Una vez dentro de PhpMyAdmin, pulsa sobre el botón **Importar**.
- 4. Busca en tu ordenador el archivo exportado. Deja los parámetros de esta página como están, y pulsa sobre el botón **Continuar**.

**Importante**: si el resultado de la importación es un error 1044, elimina de tu archivo *.sql* las siguientes líneas de código. Vuelve a guardar el archivo e importa de nuevo la base de datos:

> -- CREATE DATABASE `elnombredesunuevabasededatos` USE `elnombredesunuevabasededatos`;

Con esto ya podemos escribir en nuestro navegador la *url* de nuestro blog:

- Desde www.tusitioweb.es se cargará tu página principal del blog, que verán los internautas.

- Desde www.tusitioweb.es/**wp-admin** puedes seguir editando o modificando tu blog, esta vez ya desde tu servidor web, no sobre tu disco duro local.

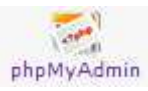